## **(b) Software Gratuitos: Opciones "Bajar Software Gratis Para Declaraciones Juradas" y "Bajar Software Gratis Generador de Archivos Para Declaraciones Juradas" del menú "Declaraciones Juradas y Nóminas", sub-menú "Software de Declaraciones Juradas"**

La primera opción corresponde al Software que se distribuye sin costo a través de la Página Web del Servicio **www.sii.cl** y de los enlaces a otros sitios señalados en esta opción. El contribuyente deberá bajar el software gratuito o básico a su PC y luego podrá cerrar la conexión a Internet y trabajar completando los datos de la declaración. El software gratuito produce un archivo por cada declaración y realiza validaciones lógicas, matemáticas y de formato, previo al envío de la declaración.

La segunda opción permite bajar gratuitamente un Software que adecúa el archivo confeccionado por el contribuyente.

Para ambos casos, una vez que se tiene el archivo generado por alguno de los Software mencionados, se procede al envío al SII a través de Internet (Upload).

Una vez completada la información del formulario utilizando los software indicados, el contribuyente deberá ingresar al menú "Declaraciones Juradas y Nóminas" y seleccionar la opción "Enviar o Corregir Declaraciones Juradas Mediante Software". En esta opción, debe seleccionar el botón "Enviar".

Para remitirla al Servicio deberá conectarse nuevamente y efectuar el envío o Upload del archivo.

**(c) "Importador de Formulario: Opción "Enviar o Corregir Declaración Jurada por Importación de Datos" del menú "Declaraciones Juradas y Nóminas", sub-menú Declaración y Corrección de Declaraciones Juradas"**

Mediante esta opción, Ud. Deberá trabajar completando los datos del detalle de la declaración en su PC. y generar un archivo con formato CSV separados por punto y coma por cada declaración y posteriormente enviarlo mediante la opción "Confirmar/Enviar Declaración".

El contribuyente, conectado al sitio del Servicio, se autentica y selecciona el Año Tributario y Formulario a declarar. Éste se despliega en pantalla tras lo cual el contribuyente puede comenzar a digitar los datos del encabezado y resumen, luego se procede, mediante la opción "Confirmar/Enviar Declaración", a enviar el archivo con el detalle del Formulario, realizándose validaciones lógicas y de formato. quedando éste ingresado en las Bases del Servicio a la espera de posteriores validaciones.

## **(d) Software Casas Comerciales: Opción "Casas de Software Certificadas" del menú "Declaraciones Juradas y Nóminas", sub-menú "Software de Declaraciones Juradas"**

El contribuyente debe completar los formularios de Declaraciones Juradas a través de estos Software, los que validan el ingreso de datos y guardan la información en archivos especiales para su posterior envío por la red, llamado también Upload.

Una vez que se tiene el archivo generado por alguno de los Software mencionados, se procede al envío al SII a través de Internet (Upload).

Tanto para la letra (b) como para la letra (c), una vez completada la información del formulario utilizando los software indicados, el contribuyente deberá ingresar al menú "Declaraciones Juradas y Nóminas" y seleccionar la opción "Enviar o Corregir Declaraciones Juradas Mediante Software". En esta opción, debe seleccionar el botón "Enviar".

Para consultar el estado, folio y certificado de la declaración enviada, deberá seleccionar la opción "Consultar Estado Declaraciones Juradas y Giros Emitidos".

La pantalla para el envío de archivo de Declaraciones Juradas efectuadas mediante software se aprecia en la siguiente figura:

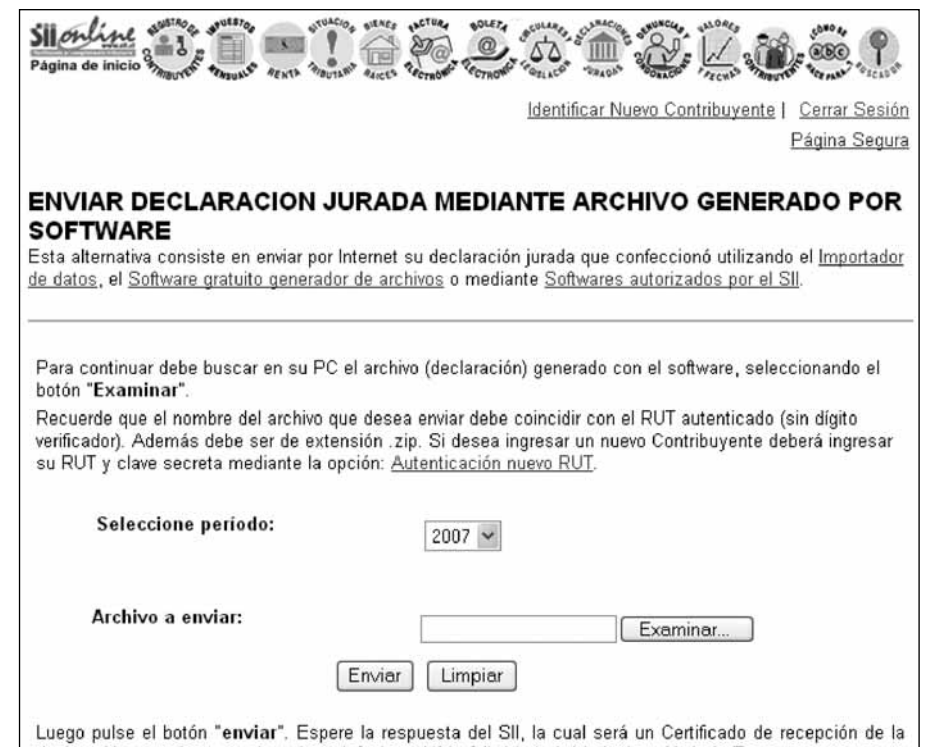

declaración, en el que se le asignará fecha y N°de folio(s) de la(s) declaración(es). En este momento se considerará su declaración presentada. Si tiene dudas o para mayor información seleccione aquí

## **5.5 Comprobante de la Declaración**

Una vez que el contribuyente envía su declaración, ésta solo queda en carácter de "En Proceso", pues será validada en los sistemas internos. El número de folio obtenido es el comprobante de que la declaración ha sido enviada y podrá ser consultado e impreso (en la Consulta Estado) en el sitio Web las veces que el contribuyente desee.

## **5.6 Consulta del Estado de su Declaración**

Independiente de la alternativa de presentación utilizada, el contribuyente deberá consultar el estado de su declaración a través de la opción "Consultar Estado Declaraciones Juradas y Giros Emitidos", en el menú "Declaraciones Juradas y Nóminas", sub-menú "Consulta y Seguimiento Declaraciones Juradas y Giros Emitidos" de la Página Web del SII. Al seleccionar esta opción se solicitará el RUT. De esta forma, el contribuyente podrá consultar si su declaración está "En Proceso", "Aceptada", "Observada" o "Rechazada".

A través de la opción señalada el contribuyente deberá consultar el estado de la declaración, posterior a las validaciones que se le practicarán para determinar la consistencia de la información entregada. Si el resultado de estas validaciones determinara que la declaración presenta inconsistencias, se entregará información necesaria para rectificar la declaración.

La pantalla para consultas por el envío, recepción y estado de su Declaración Jurada se aprecia en la siguiente figura.

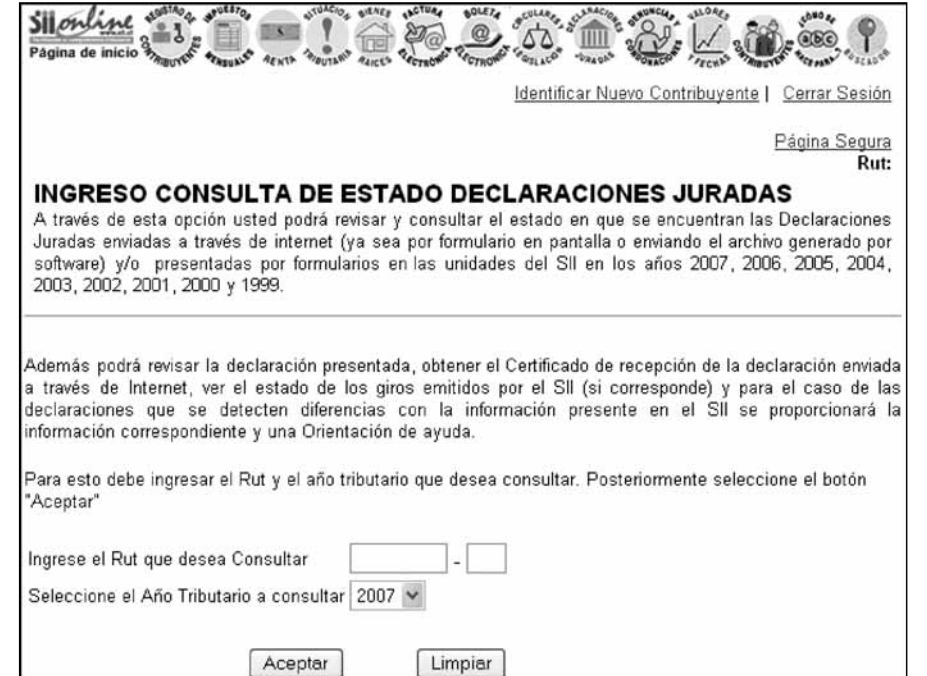

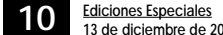